## **How to get free Office 365**

Now we're providing Office 365 to every student at RISEBA free of charge. With Office 365, you will have access to the latest version of Word, Excel, PowerPoint, Outlook, OneNote, and to Microsoft online services – e-mail in @riseba.lv domain, OneDrive file storage, and other.

- Setup is simple; no IT assistance is needed.
- Install on up to 5 Windows and Mac computers, plus 5 tablets (including iPad) and access Office mobile applications on iPhone and Android phones.
- Office subscription continues as long as your studies at RISEBA continue.
- Supported Windows versions are  $7/8/8.1/10$

To start using your Office365, please follow the steps below:

1. Your Office365 account information is similar as you use to access **e.riseba** un **MyRISEBA**:

- Your Office365 username: **yourrisebalogin@riseba.lv**;
- Your password is: **yourrisebapassword**

2. Go to [https://login.microsoftonline.com](https://login.microsoftonline.com/) and enter your Office365 user name:

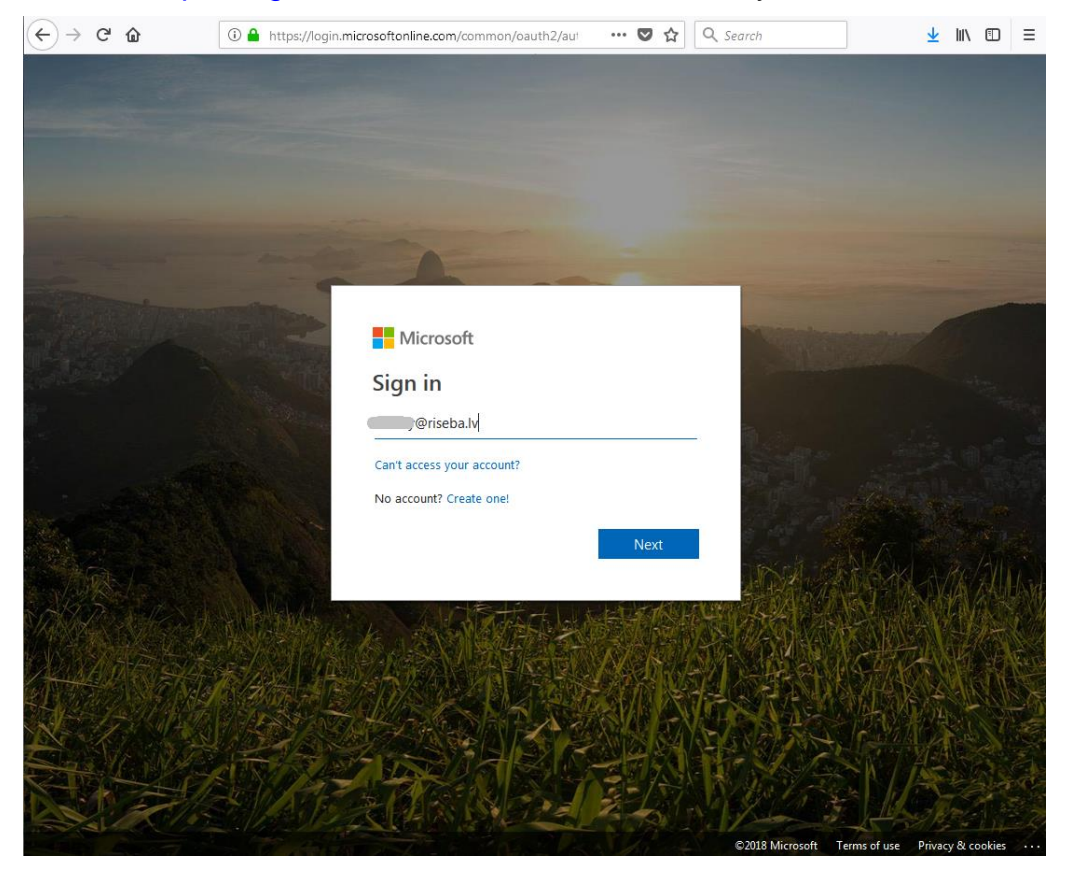

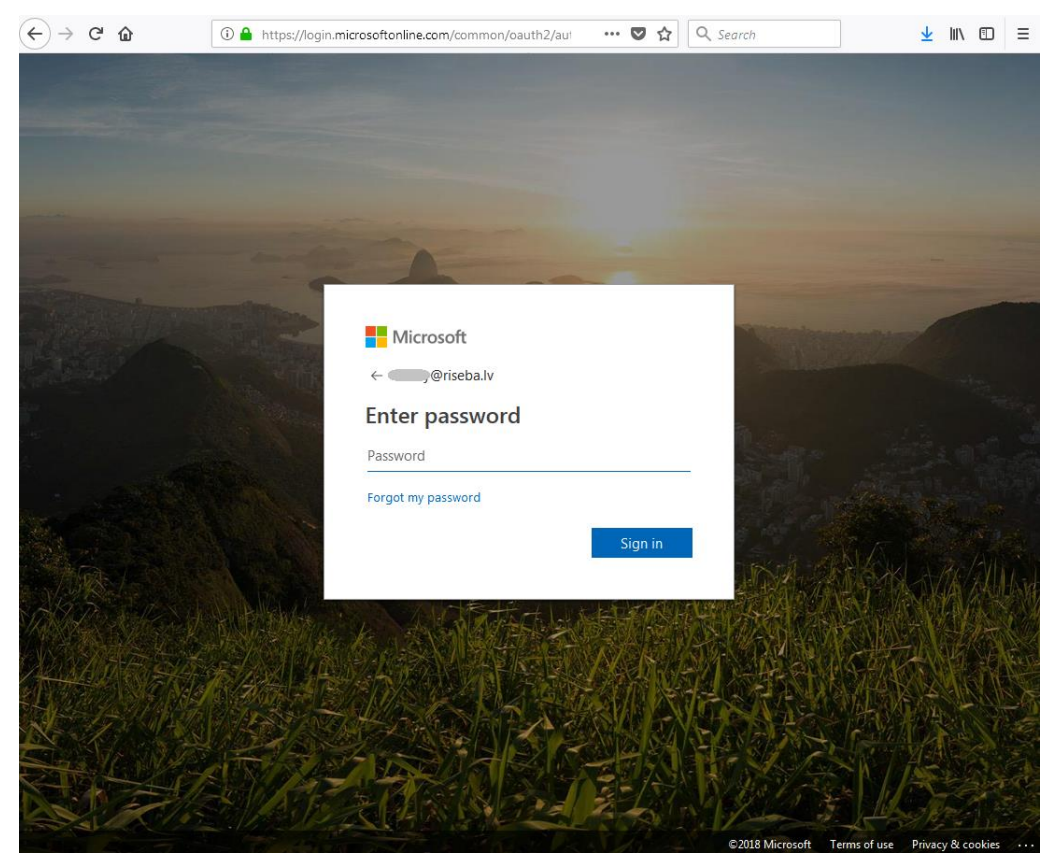

3. Press "Next" button; enter a password

4. Now you will arrive at Office365 account page. Here you can press "Install Office apps" > Office 2016, to begin installing Office365 on your computer, or

抽 Office 365 €  $\mathcal{D}$ Good afternoon  $O$  Search Apps Install Office apps  $\sqrt{}$ Office 2016<br>Includes Outlook, OneDrive for Business,  $\bullet$ W∃ **X**■ 咋 **NB**  $\ket{\ }$  $\downarrow$ Word, Excel, PowerPoint, OneNote, and more. Outlook OneDrive Word Excel PowerPoint OneNote SharePoint Other install options<br>Install a different language, the 64-bit version, or other apps available with your subscription. Œ Forms Explore all your apps  $\rightarrow$ 

click "Other install options", to get installations for other devices.

5. Follow on-screen instructions to download setup file and start software installation.

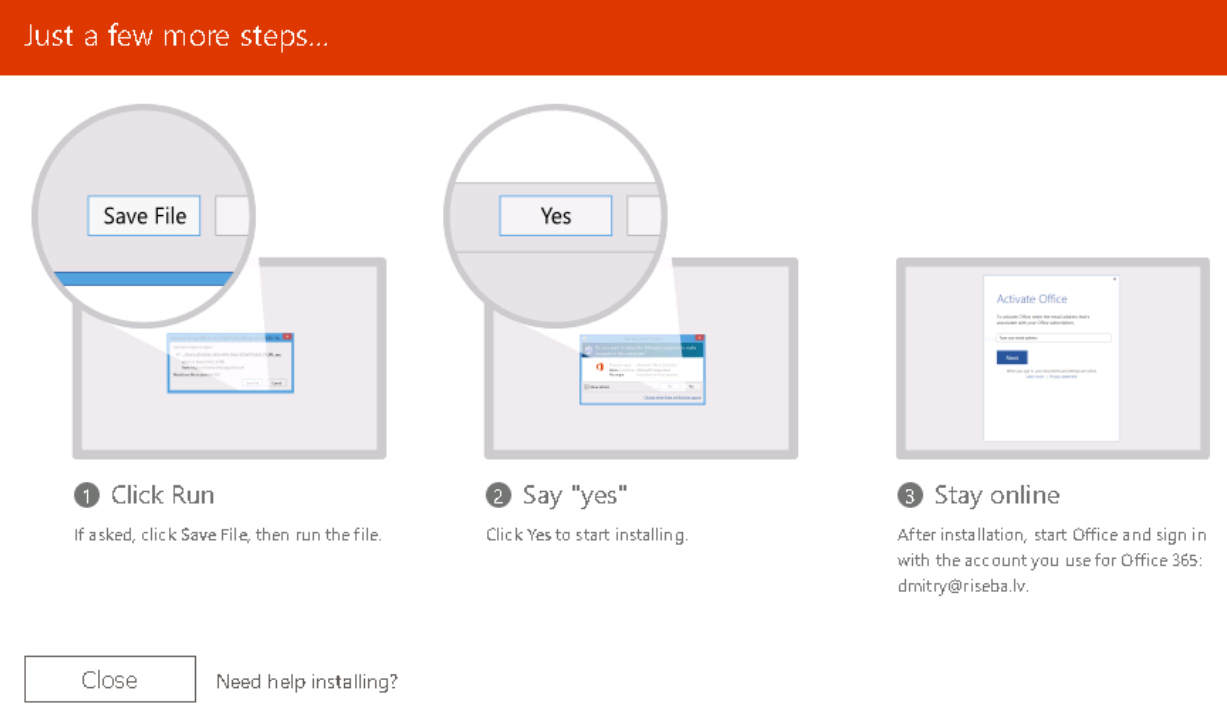

About any help you can ask for help by phone - 67807008 or writing an e-mail: [tech@riseba.lv](mailto:tech@riseba.lv)